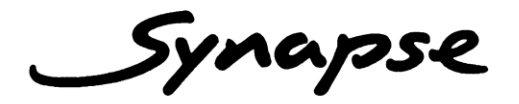

# DAD<sub>26</sub>

Dual channel digital (AES/EBU) audio distribution amplifier with 2x2 and 2x1 functions.

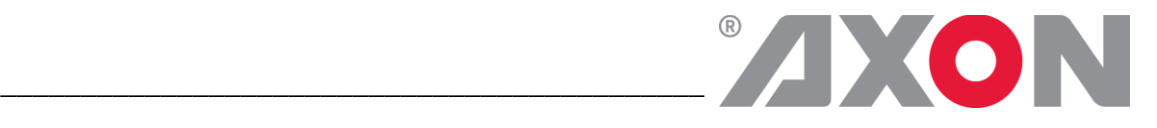

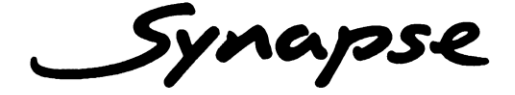

# **TECHNICAL MANUAL**

# DAD<sub>26</sub>

Dual channel digital (AES/EBU) audio distribution amplifier with 2x2 and 2x1 functions.

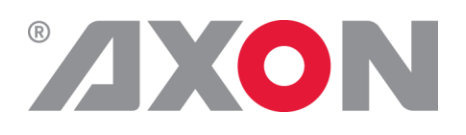

**Lange Wagenstraat 55 NL-5126 BB Gilze The Netherlands Phone: +31 161 850 450 Fax: +31 161 850 499 E-mail: [Info@axon.tv](mailto:Info@axon.tv) Web: www.axon.tv**

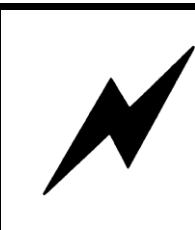

**WARNING***:* TO REDUCE THE RISK OF FIRE OR ELECTRICAL SHOCK, DO NOT EXPOSE THIS APPLIANCE TO RAIN OR MOISTURE

● ALWAYS disconnect your entire system from the AC mains before cleaning any component. The product frame (SFR18 or SFR04) must be terminated with three-conductor AC mains power cord that includes an earth ground connection. To prevent shock hazard, all three connections must always be used.

- NEVER use flammable or combustible chemicals for cleaning components.
- NEVER operate this product if any cover is removed.
- NEVER wet the inside of this product with any liquid.
- NEVER pour or spill liquids directly onto this unit.
- NEVER block airflow through ventilation slots.
- NEVER bypass any fuse.
- NEVER replace any fuse with a value or type other than those specified.
- NEVER attempt to repair this product. If a problem occurs, contact your local Axon distributor.
- NEVER expose this product to extremely high or low temperatures.
- NEVER operate this product in an explosive atmosphere.

**Warranty:** Axon warrants their products according to the warranty policy as described in the general terms. That means that Axon Digital Design BV can only warrant the products as long as the serial numbers are not removed.

#### **Copyright © 2001 – 2011 AXON Digital Design B.V.**

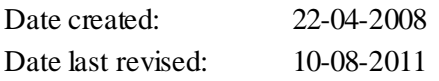

#### **Axon, the Axon logo and Synapse are trademarks of Axon Digital Design B.V.**

This product complies with the requirements of the product family standards for audio, video, audio-visual entertainment lighting control apparatus for professional use as mentioned below.

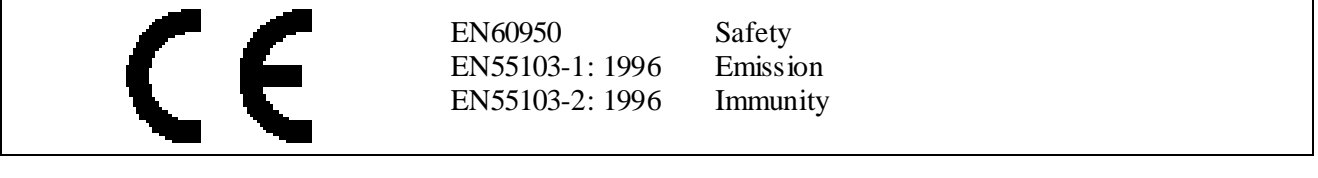

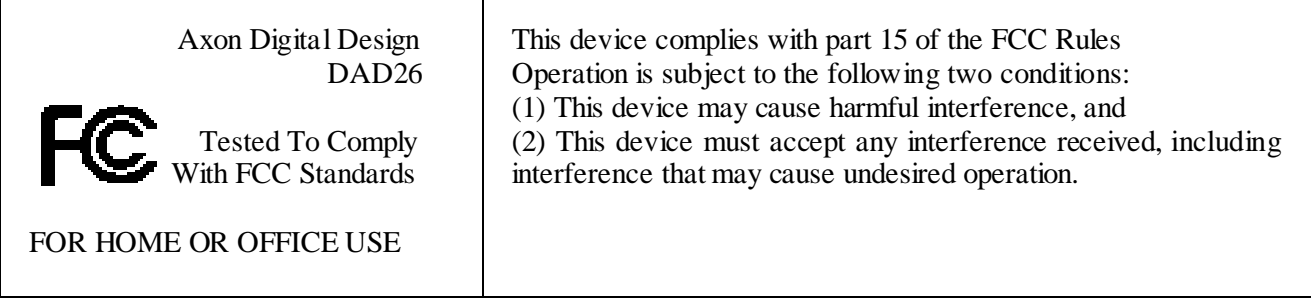

## **Table of Contents**

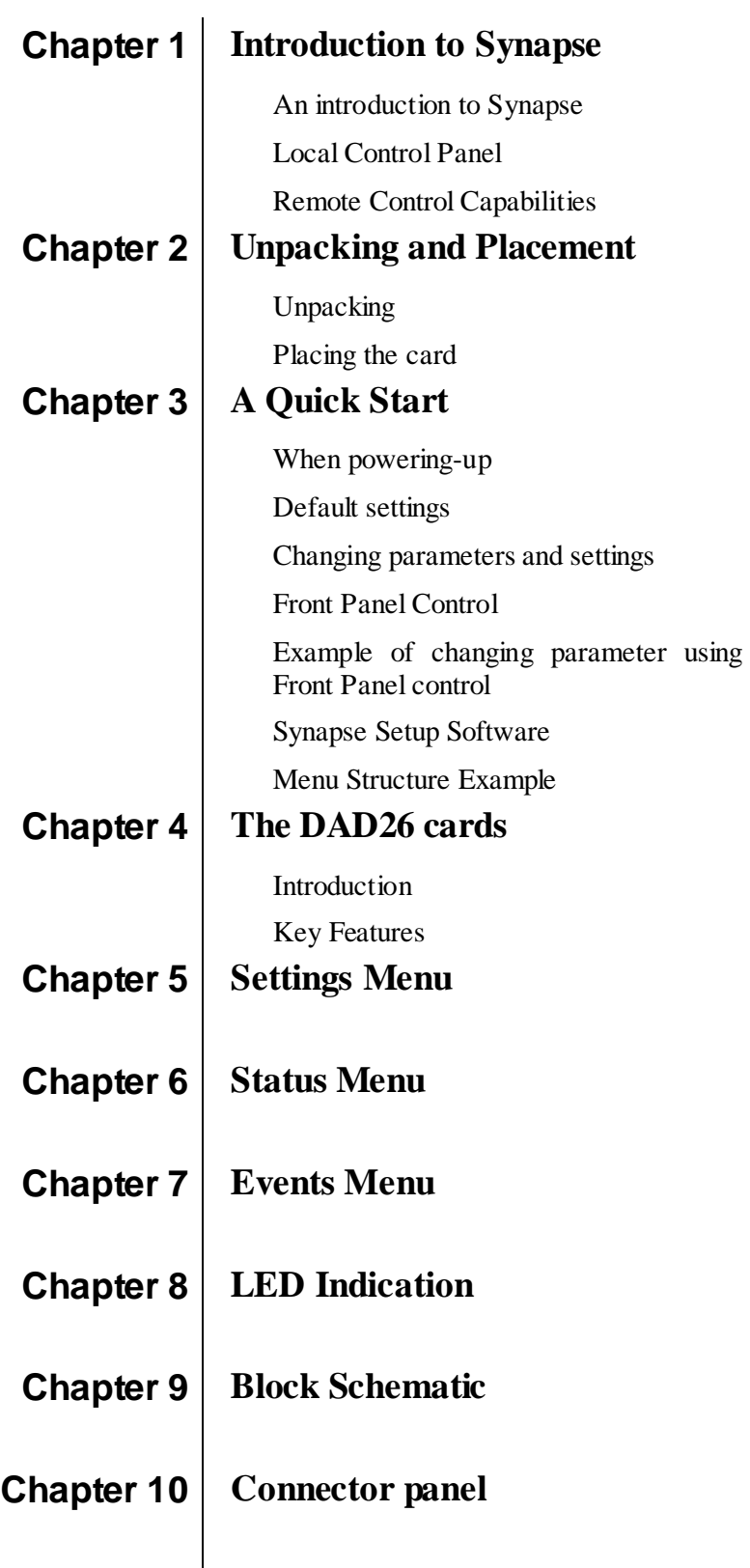

## **1 Introduction to Synapse**

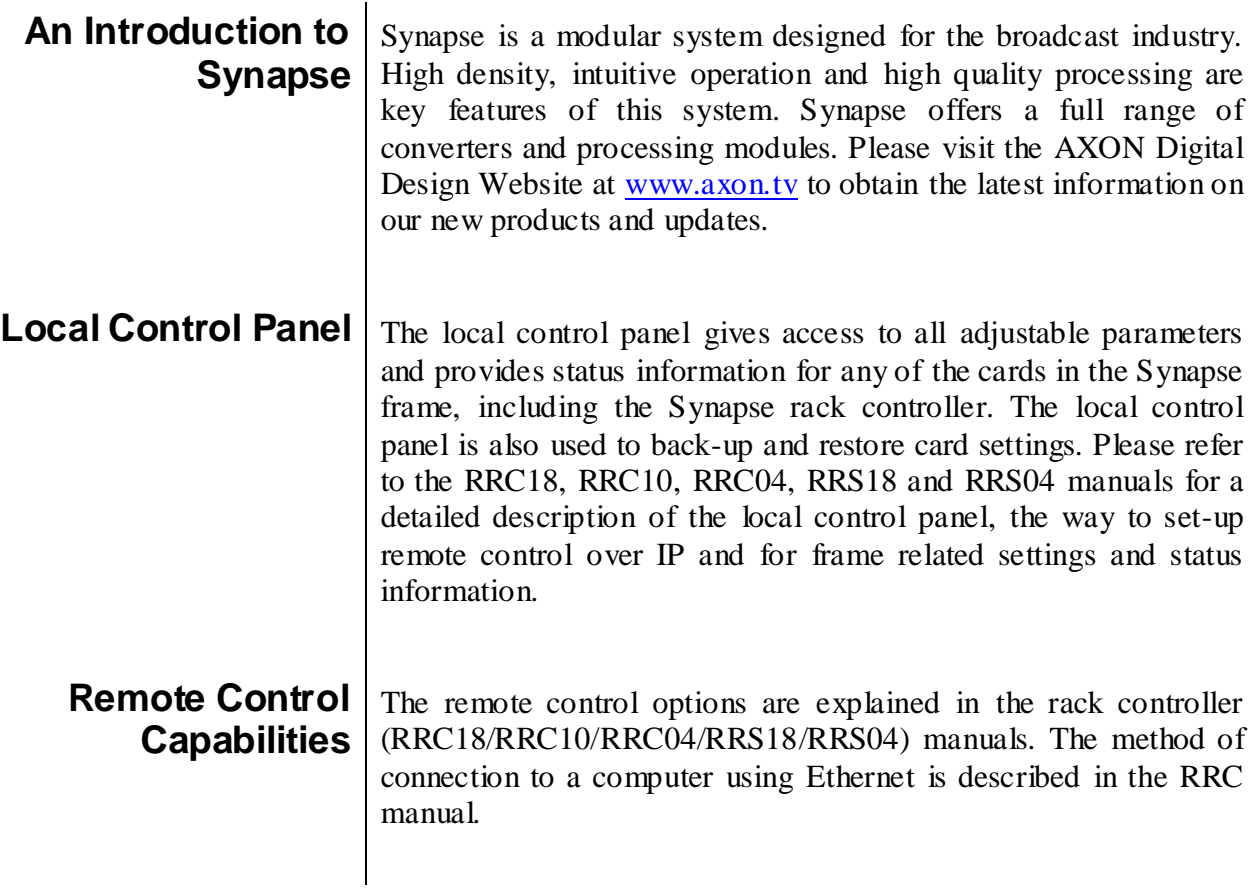

**!**

**CHECK-OUT:** "CORTEX" SOFTWARE WILL INCREASE SYSTEM FLEXIBILITY OF ONE OR MORE SYNAPSE FRAMES

> Although not required use Cortex with a Synapse frame, you are strongly advised to use a remote personal computer or laptop PC with Cortex installed as this increases the ease of use and understanding of the modules.

### **2 Unpacking and Placement**

**Unpacking** The Axon Synapse card must be unpacked in an anti-static environment. Care must be taken NOT to touch components on the card – always handle the card carefully by the edges. The card must be stored and shipped in anti-static packaging. Ensuring that these precautions are followed will prevent premature failure from components mounted on the board.

**Placing the card** The Synapse card can be placed vertically in an SFR18 frame or horizontally in an SFR04 or SFR08 frame. Locate the two guide slots to be used, slide in the mounted circuit board, and push it firmly to locate the connectors.

> Correct insertion of card is essential as a card that is not located properly may show valid indicators, but does not function correctly.

> REMARK: On power up all LEDs will light for a few seconds, this is the time it takes to initialise the card.

# **3 A Quick Start**

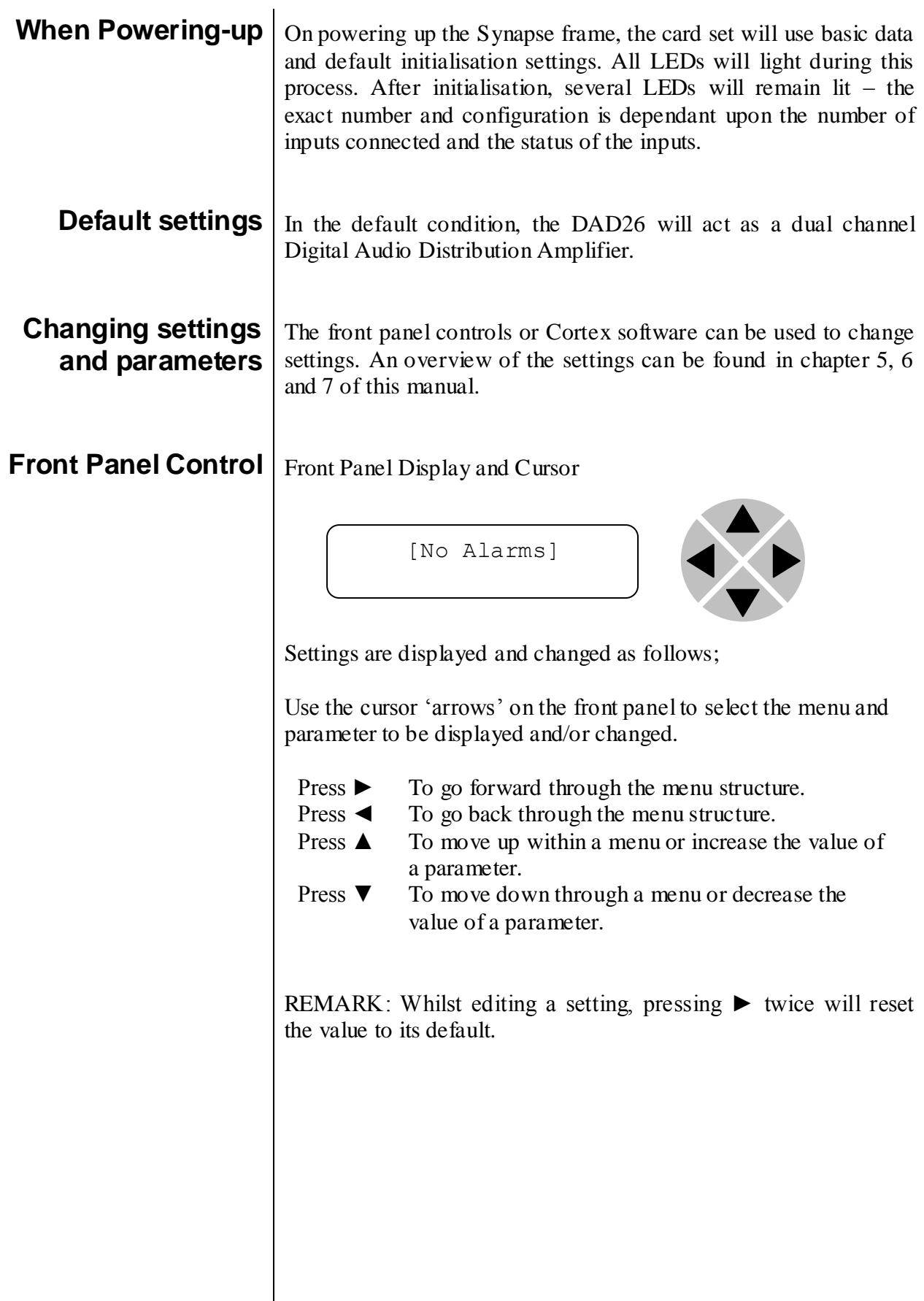

### **Example of changing parameters using front panel control**

With the display as shown below

```
RRC18 [Select Card]
>S01=SFS10
```
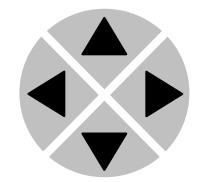

Pressing the  $\triangleright$  selects the SFS10 in frame slot 01.

The display changes to indicate that the SFS10 has been selected. In this example the Settings menu item is indicated.

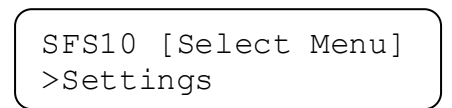

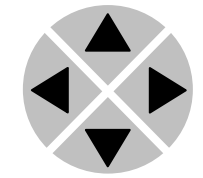

Pressing the  $\triangleright$  selects the menu item shown, in this example Settings.

(Pressing ▲ or ▼ will change to a different menu eg Status, Events).

The display changes to indicate that the SFS10 Settings menu item SDI-Format has been selected and shows that it current setting is Auto.

SFS10 [Settings] >SDI-Format=Auto

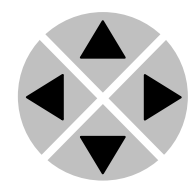

Pressing the ► selects the settings item shown, in this example SDI-Format.

(Pressing  $\blacktriangle$  or  $\nabla$  will change to a different setting, eg Mode, H-Delay).

The display changes to indicate that the SFS10 Edit Setting menu item SDI-Format has been selected.

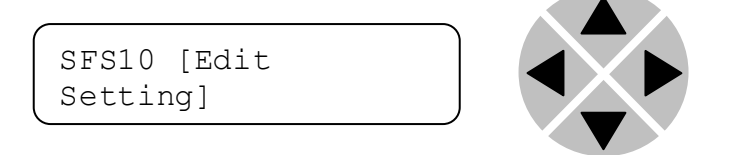

To edit the setting of the menu item press  $\triangle$  or  $\nabla$ .

All menu items can be monitored and/or changed in this way. Changing a setting has an immediate effect.

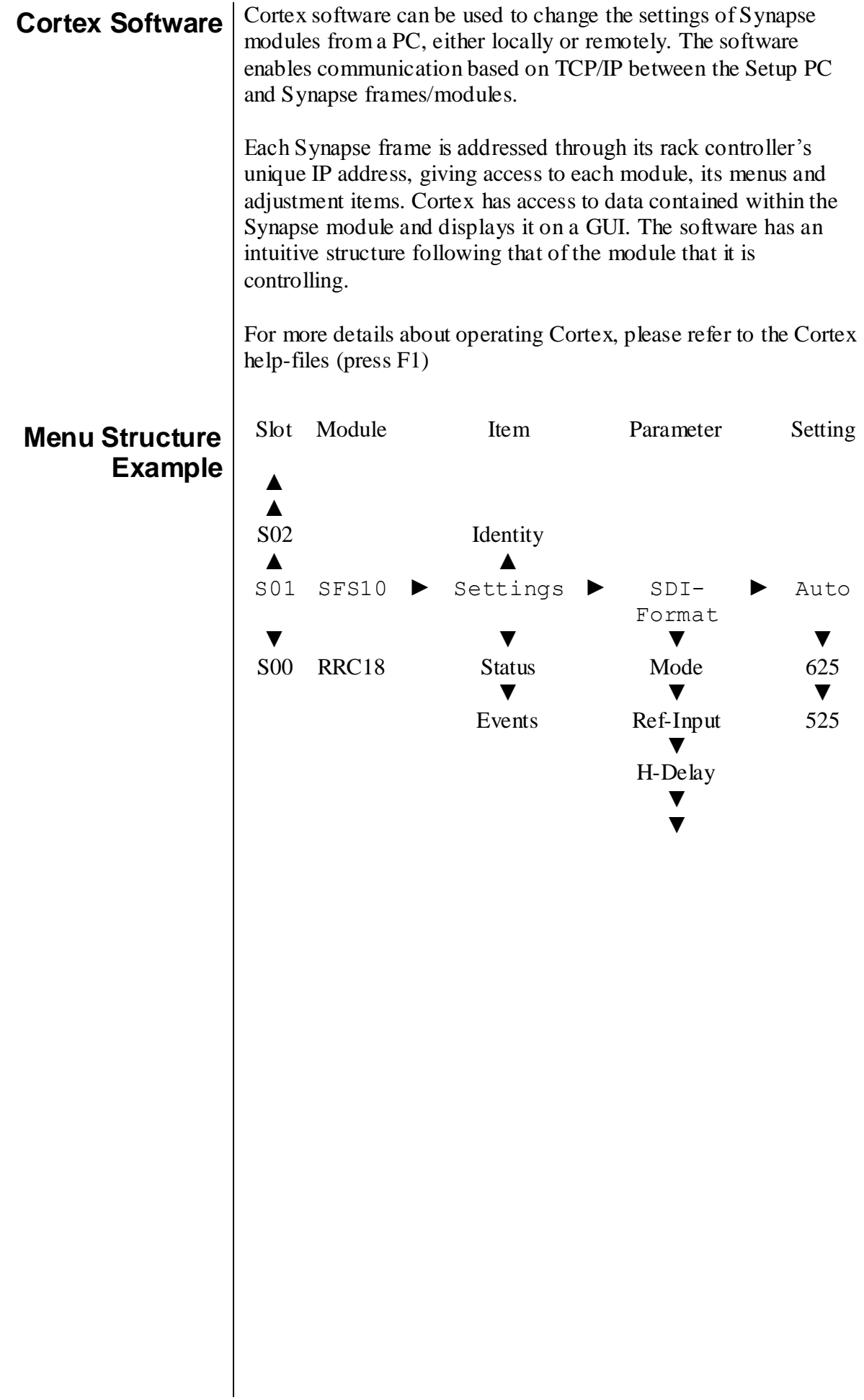

### **4 The DAD26 Card**

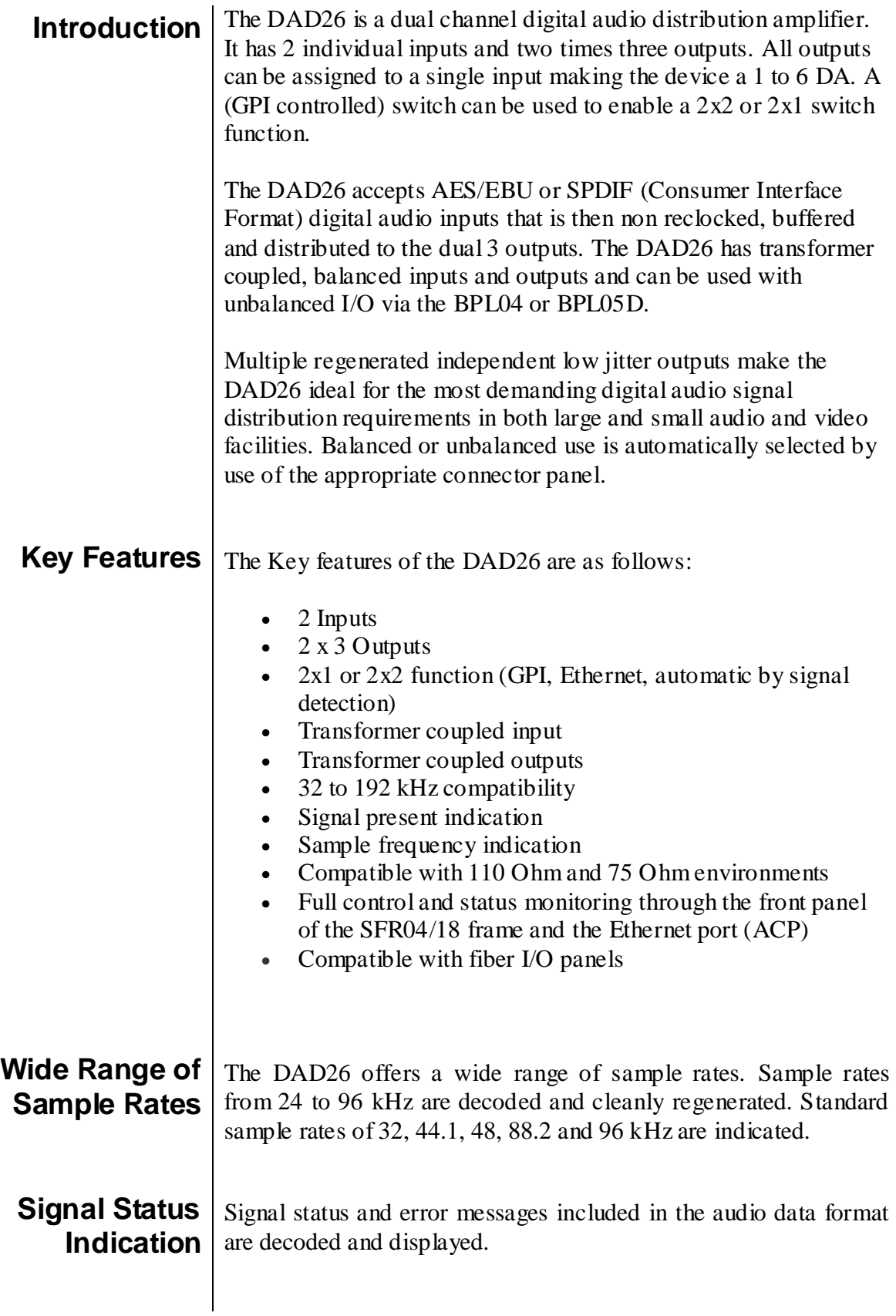

### **5 Settings Menu**

- **Introduction** The settings menu displays the current state of each setting within the DAD26 and enables the item to be changed or adjusted. Settings can be changed using the front panel of the Synapse frame or Cortex software. Please refer to chapter 3 for information on the Synapse front panel control and Cortex software.
	- **Mode** With this setting you can set the card to work as a dual channel distribution amplifier (2-channel) using both inputs, or a single channel distribution amplifier (1-channel) using only one input. By default, the card functions in dual channel mode.
	- **Input-Sel** This setting sets the way the inputs are used. Set to Normal, the inputs are forwarded linearly, so in dual mode input A is forwarded to outputs A1 till A3 and input B is forwarded B1 till B3. In single mode, only input A is forwarded to all outputs.

Set to Crossed, the inputs are forwarded in a crossed way, so in dual channel mode input A is forwarded to outputs B1 till B3 and input B is forwarded to outputs A1 till A3. In single channel mode, only input B is forwarded to all outputs.

Set to Auto, in two channel mode nothing will change. Used in 1 channel mode, all the outputs will be assigned to the input which has as first a valid signal. By default, all outputs are assigned to input A. When both inputs have a signal and one is disconnected, automatically the other input is assigned to the outputs.

Set to Auto-GPI, in this mode it is not possible to select an unused input via GPI. In default, input A is automatically forwarded to all outputs. If both inputs are used it is possible to select via GPI the input that must be forwarded to all outputs.

Set to GPI-Only, the card can switch between crossed and normal via GPI's only.

By default, this is set to normal.

- **Switch-Back** Switch-back is only active in an automatic 1-Channel mode configuration.
	- **GPI-Mode**  $\text{Can}$  be set to Latching or Non Latching. latching when a contact is closed momentarily (edge triggered), non\_latching when a contact is closed all the time (level triggered). The default setting is Latching.

**Validity-bit**  $\left| \right|$  This setting set the validity bit in the AES audio stream. The validity bit is 0 if the audio sample word is suitable for conversion to an analog audio signal, and it is 1 if it is not. In other words: set it to valid (0) when audio is PCM. Set to invalid (1) when audio is data (for instance Dolby). These are the possible settings:

- Valid: fixed validity bit to 0
- Invalid: fixed validity bit to 1
- Auto: the validity bit is set to match the detected input (refer to status items Audio-mode-A and Audiomode-B). This is depenent on the Mode and Input-Sel settings.

### **6 Status Menu**

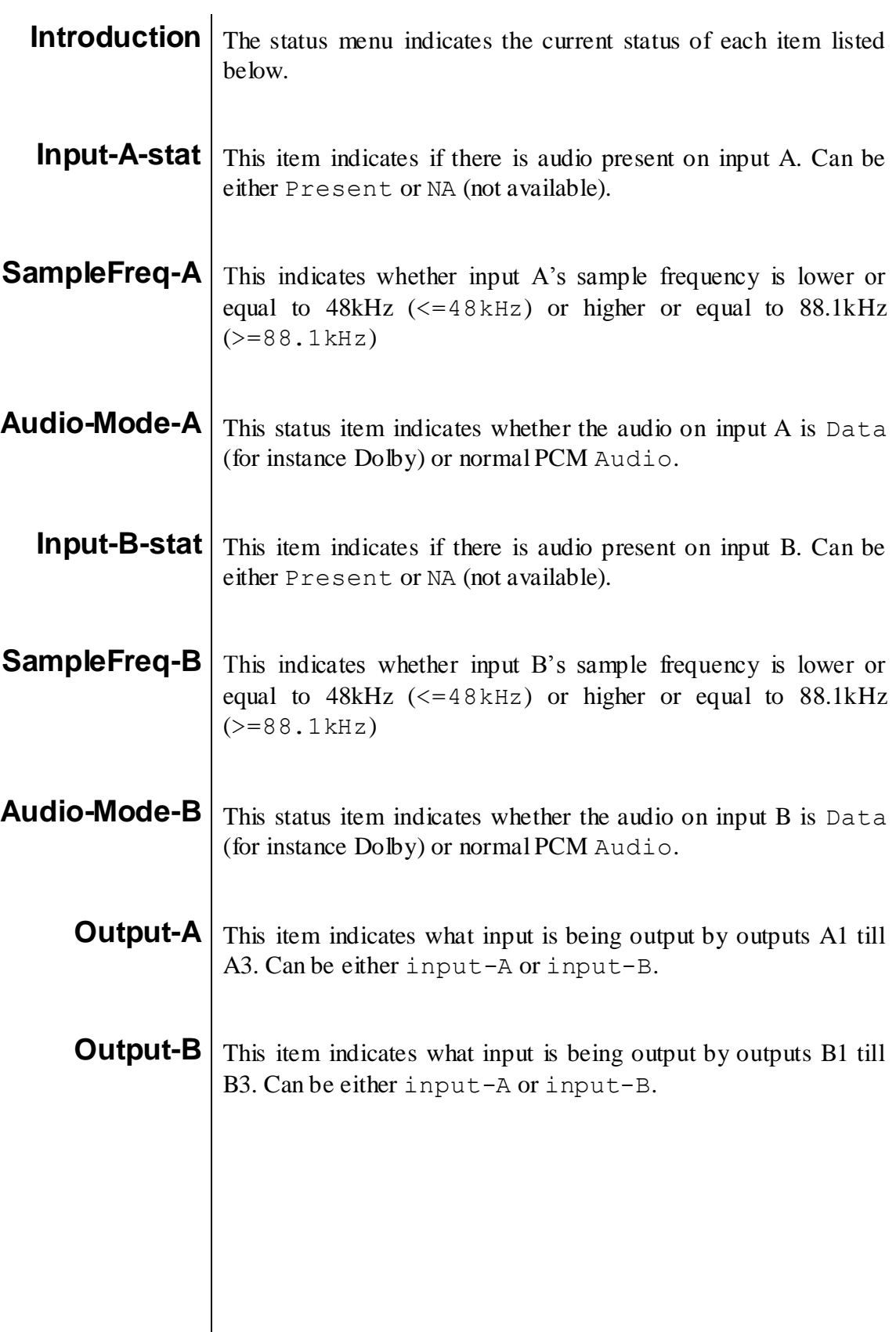

### **7 Events Menu**

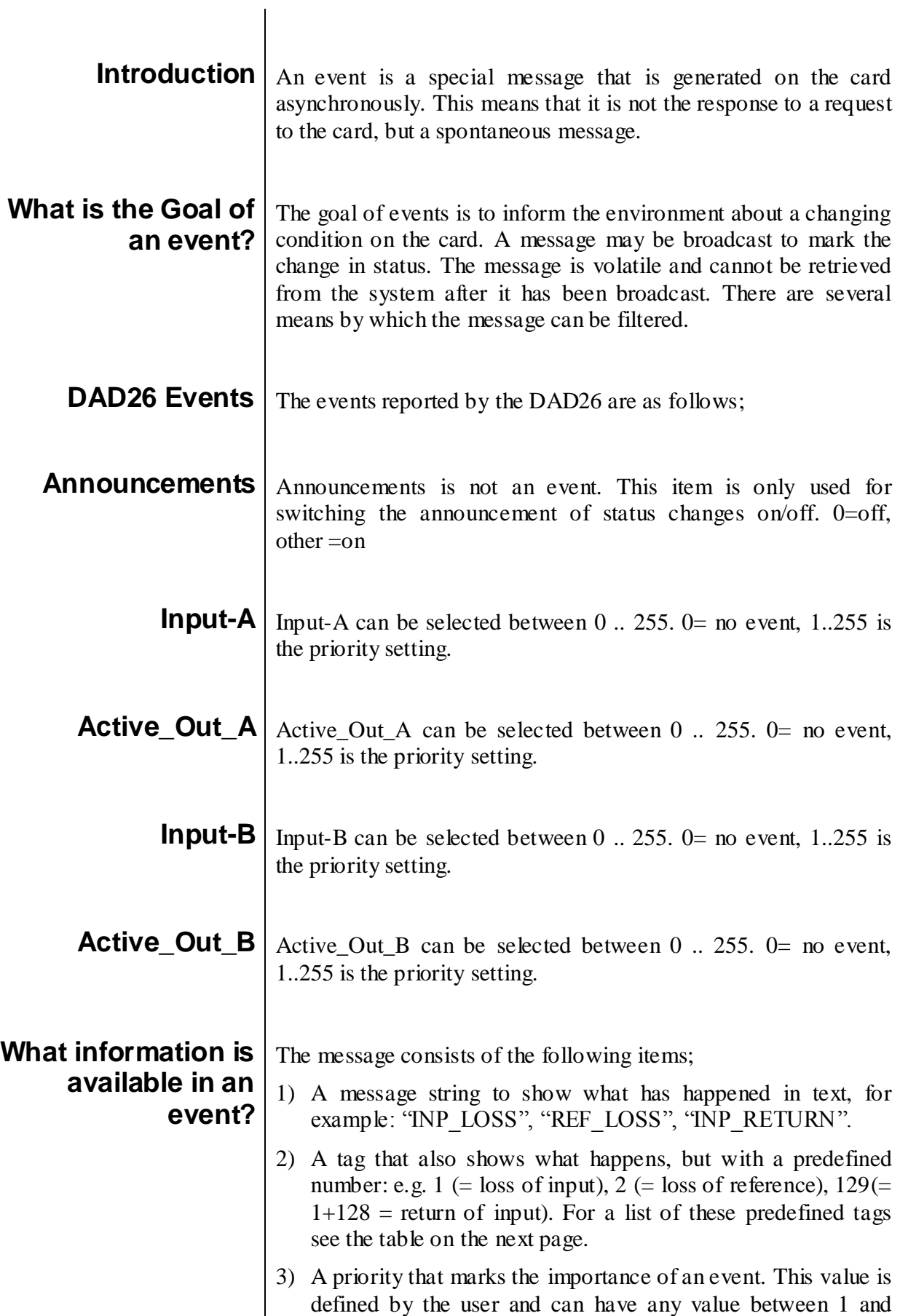

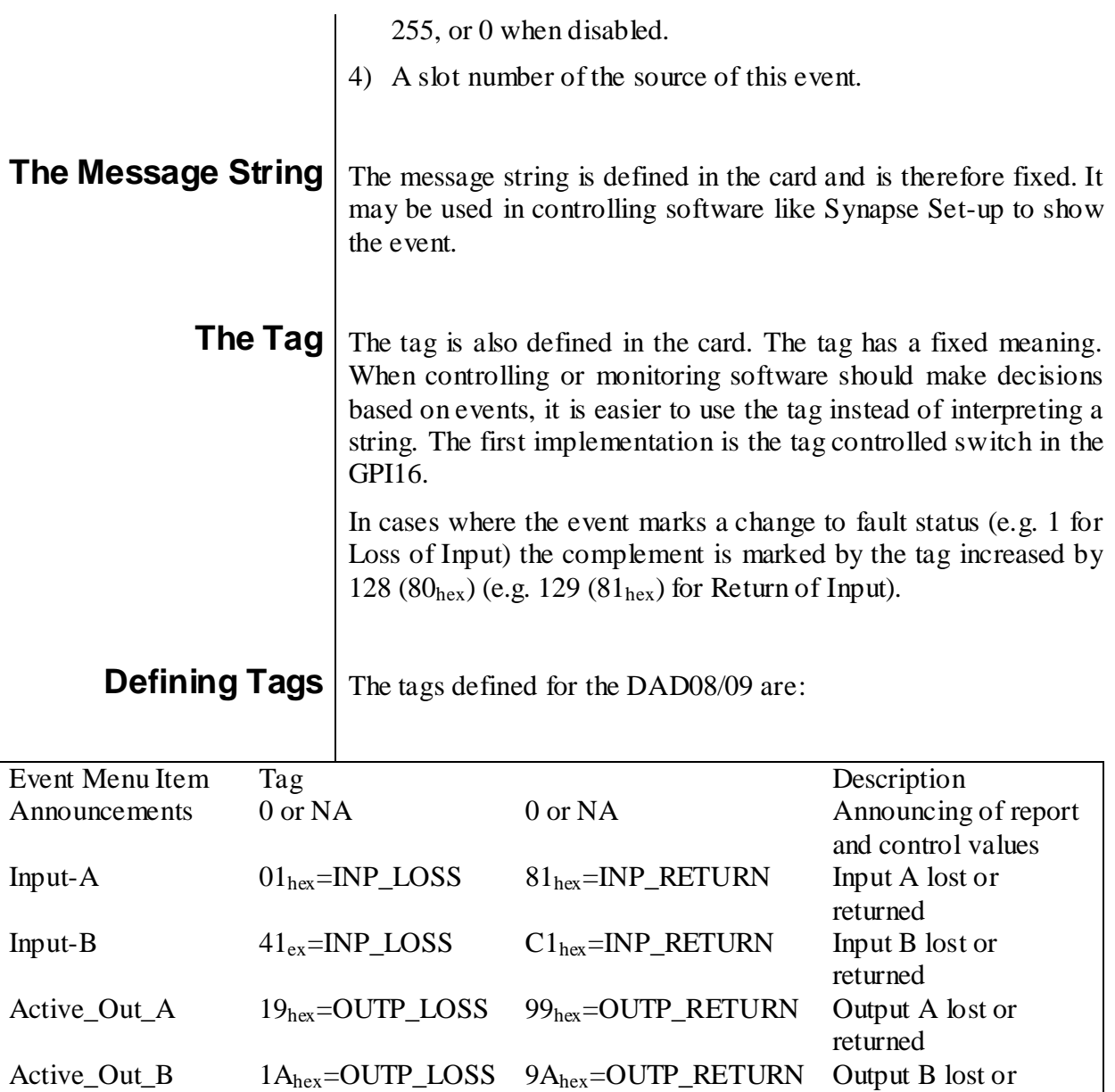

**The Priority** The priority is a user-defined value. The higher the priority of the alarm, the higher this value. Setting the priority to Zero disables the announcement of this alarm. Alarms with priorities equal or higher than the Error Threshold setting of the RRC will cause the error LED on the Synapse rack front panel to light.

returned

**The Address** Together with the message string or the tag, the slot number or address of the card is relevant to be able to assign the event to a certain card.

# **8 LED Indication**

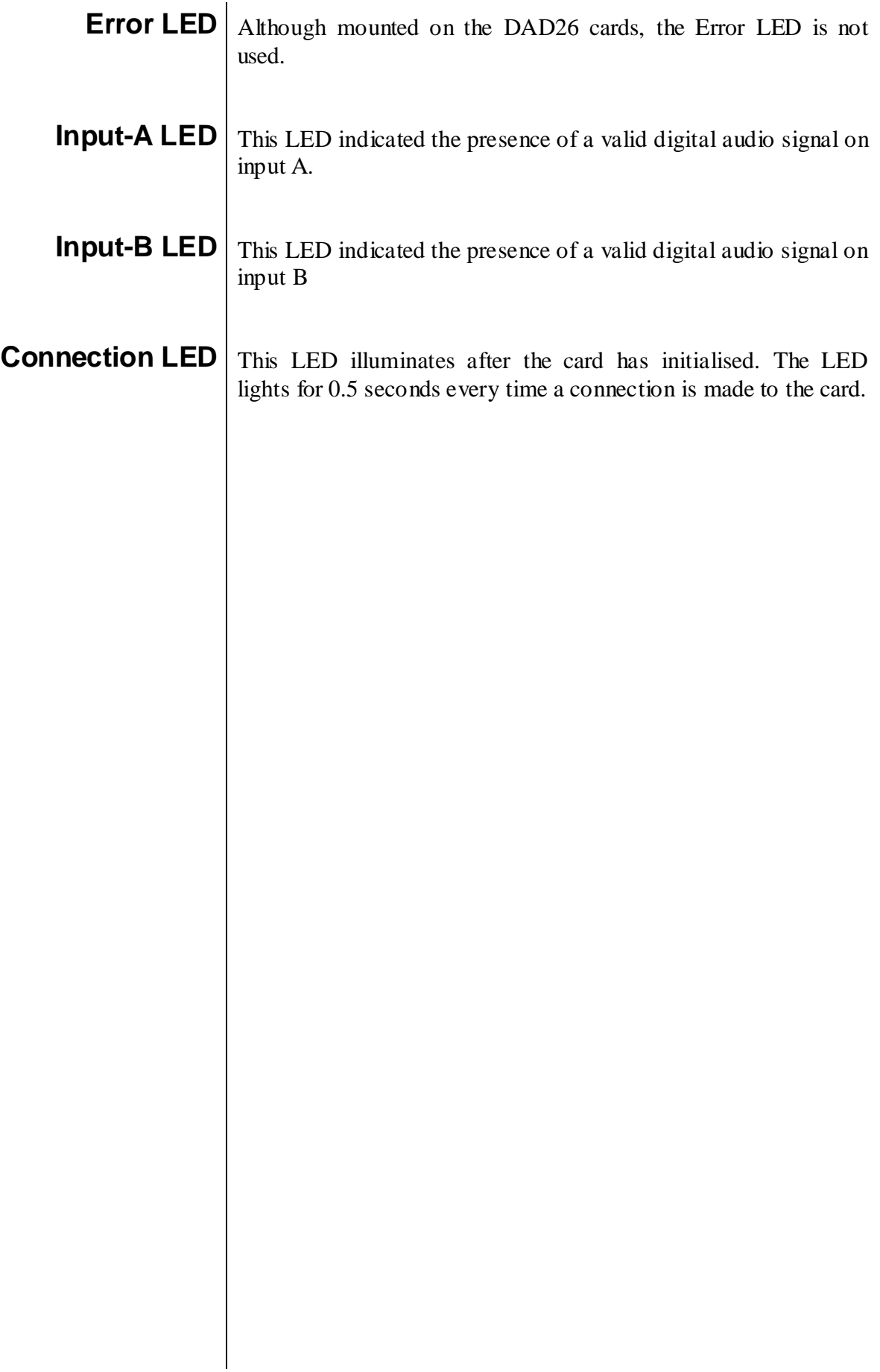

### **9 Block Schematic**

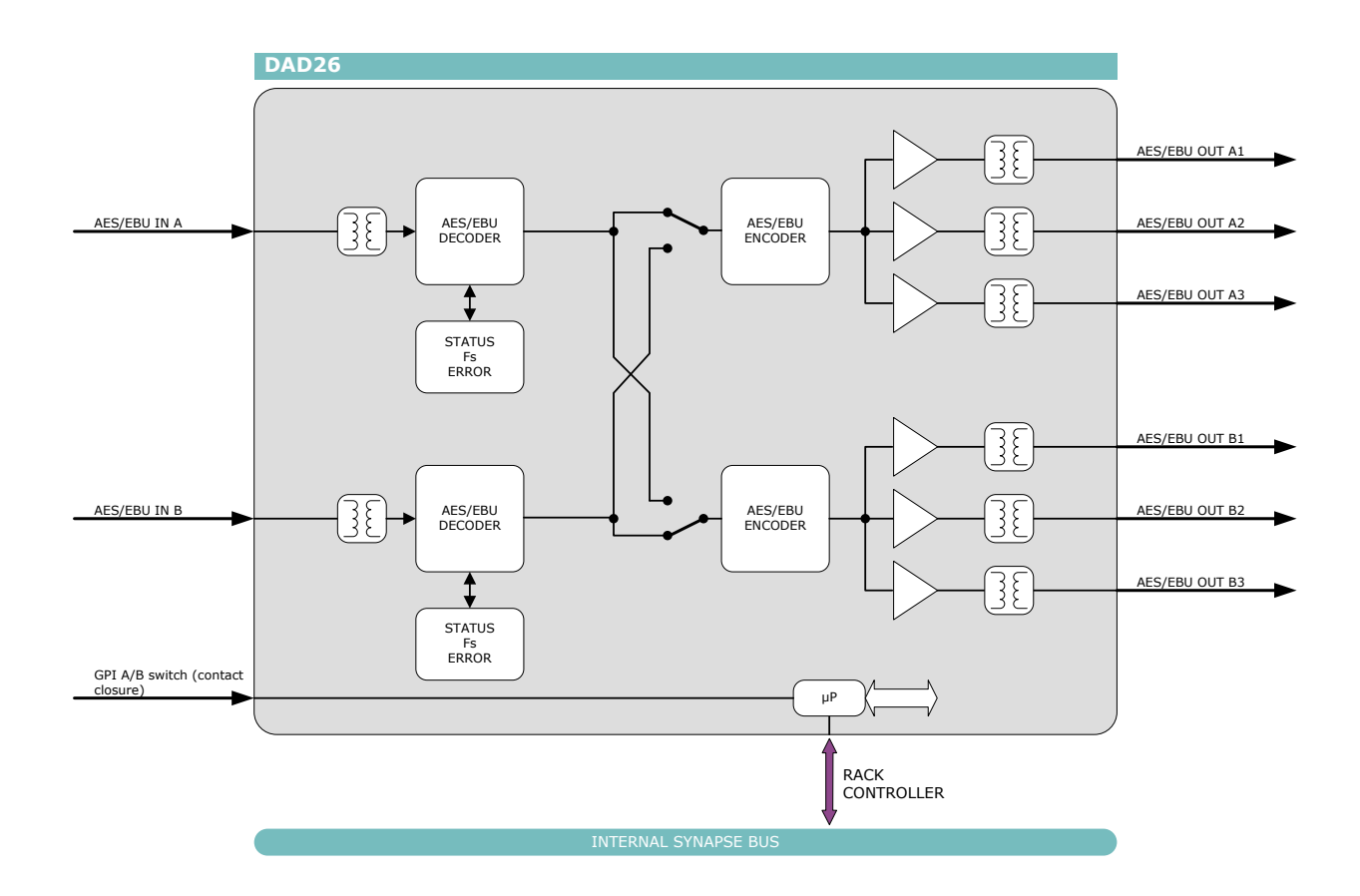

### **10 Connector Panel**

The DAD26 can be used with the following backplanes: BPL01 BPL04 and BPL05D

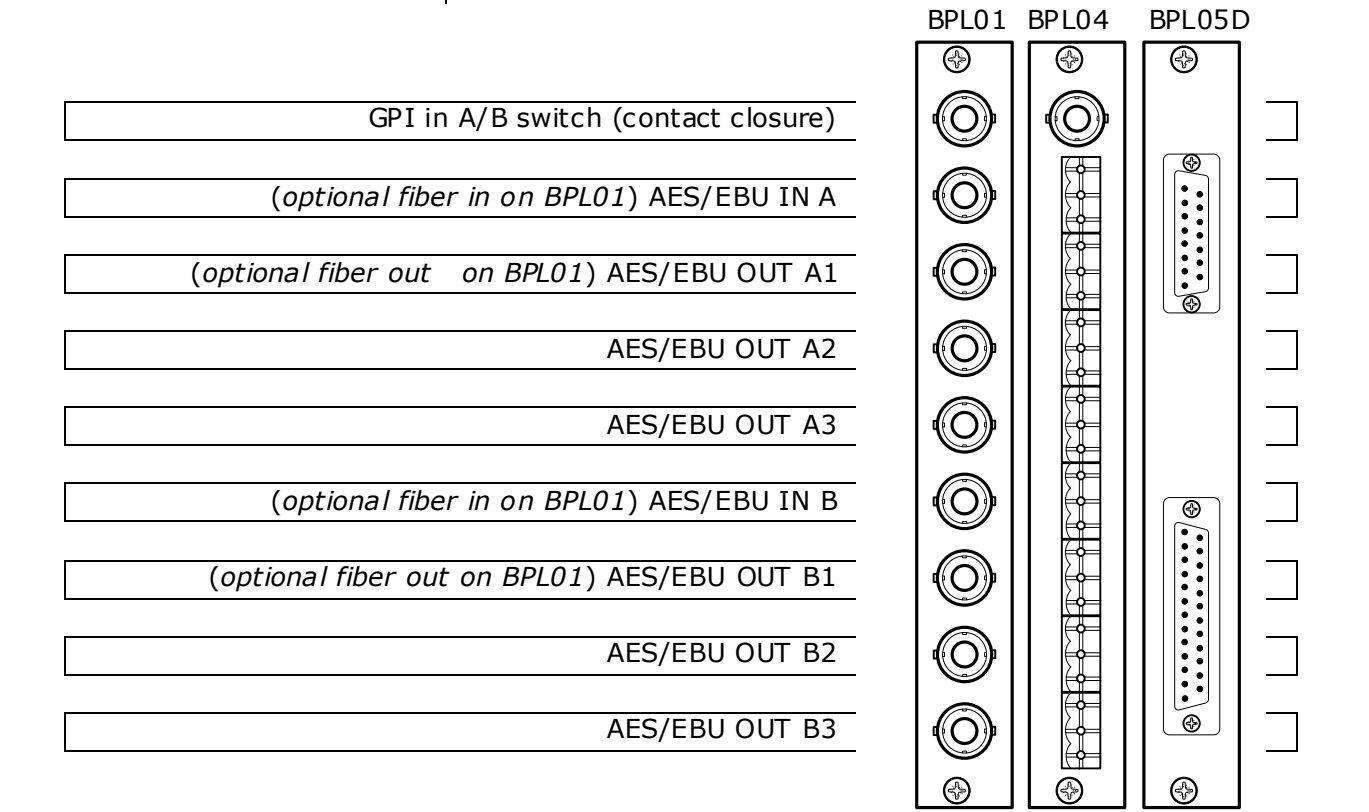

!Unused inputs and outputs must be terminated with the correct impedance!

Connector pin description of the BPL05D:

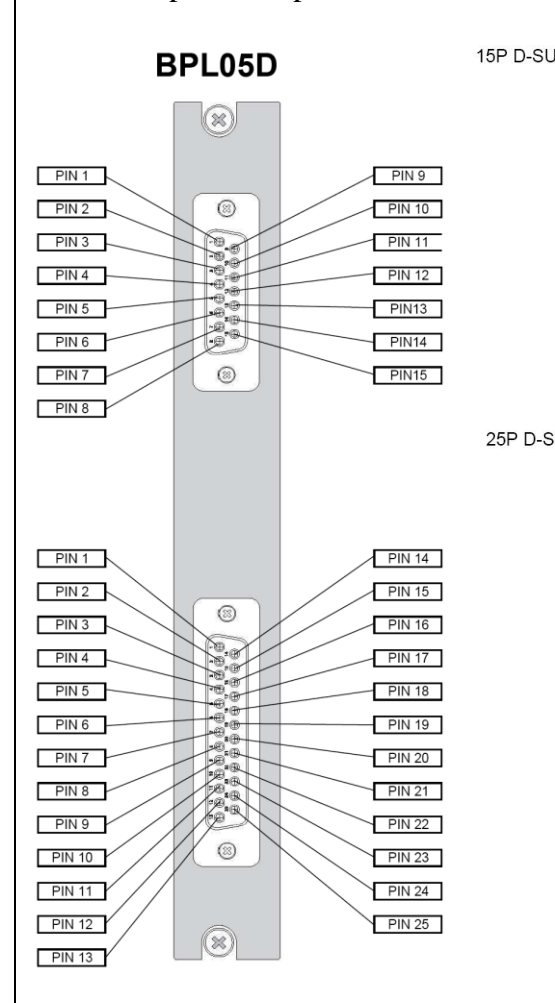

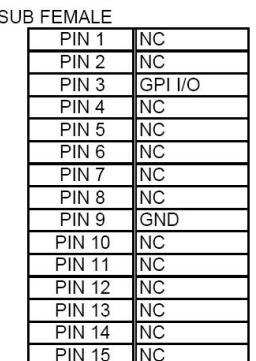

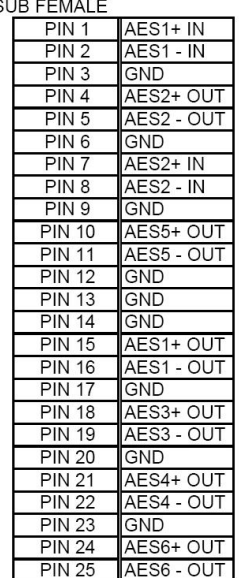